# JIMS 2

# Common Supervision

Process Adult Supervision Order (PASO)

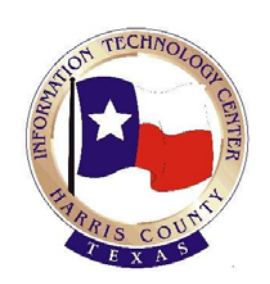

User Guide for CSOs and CLOs

Version 2.0

October, 2009

This document is published by the Harris County Information Technology Center Education and Career Development Department

\_\_\_\_\_\_\_\_\_\_\_\_\_\_\_\_\_\_\_\_\_\_\_\_\_\_\_\_\_\_\_\_\_\_\_\_\_\_\_\_\_\_\_\_\_\_\_\_\_\_\_\_\_\_\_\_\_\_\_\_\_\_\_\_\_\_\_\_\_\_\_\_\_\_\_

Copyright © Harris County. All rights reserved. Revised by JIMS Division 10/2009

#### **Contact Information**

CSCD Staff Development 713-696-8713

### **Table of Contents**

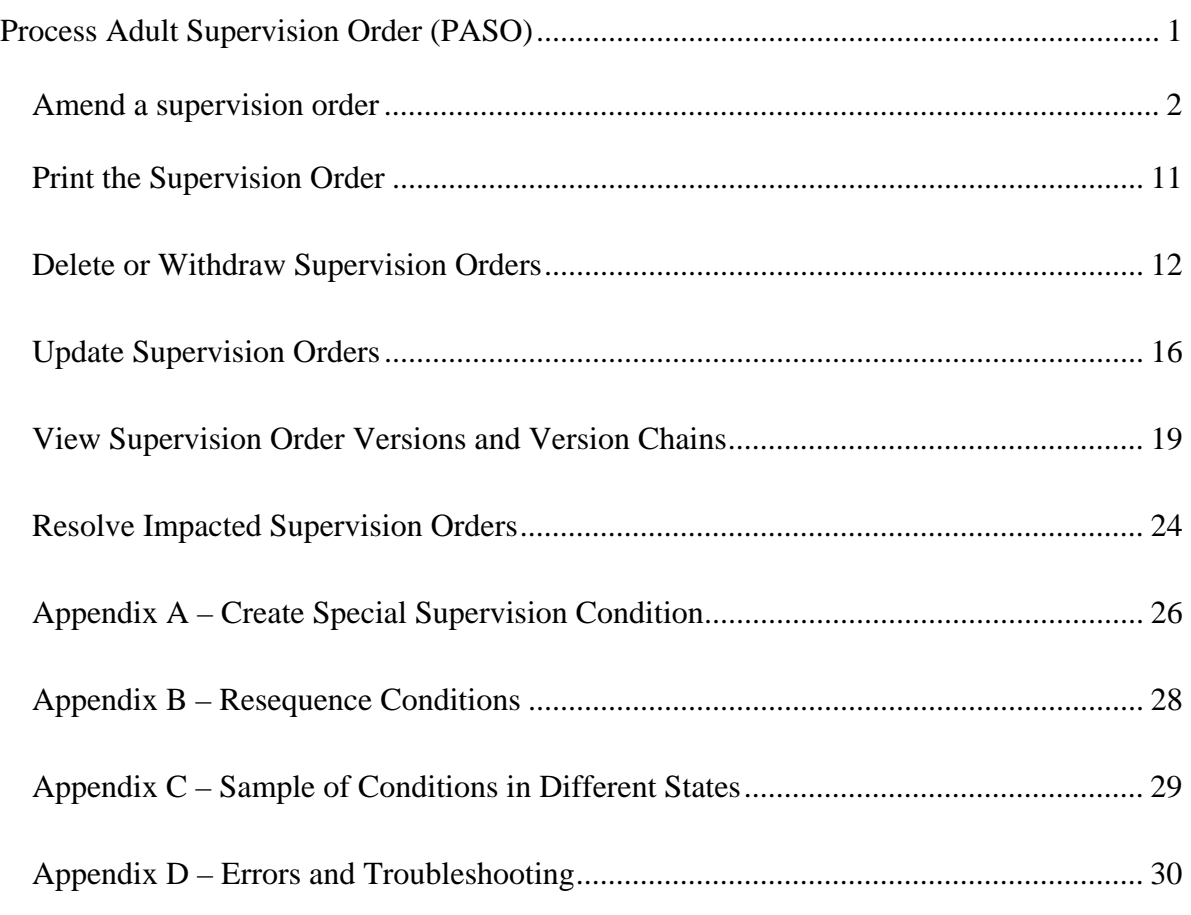

## **Process Adult Supervision Order (PASO)**

### **User Guide for CSOs and CLOs**

#### **Overview**

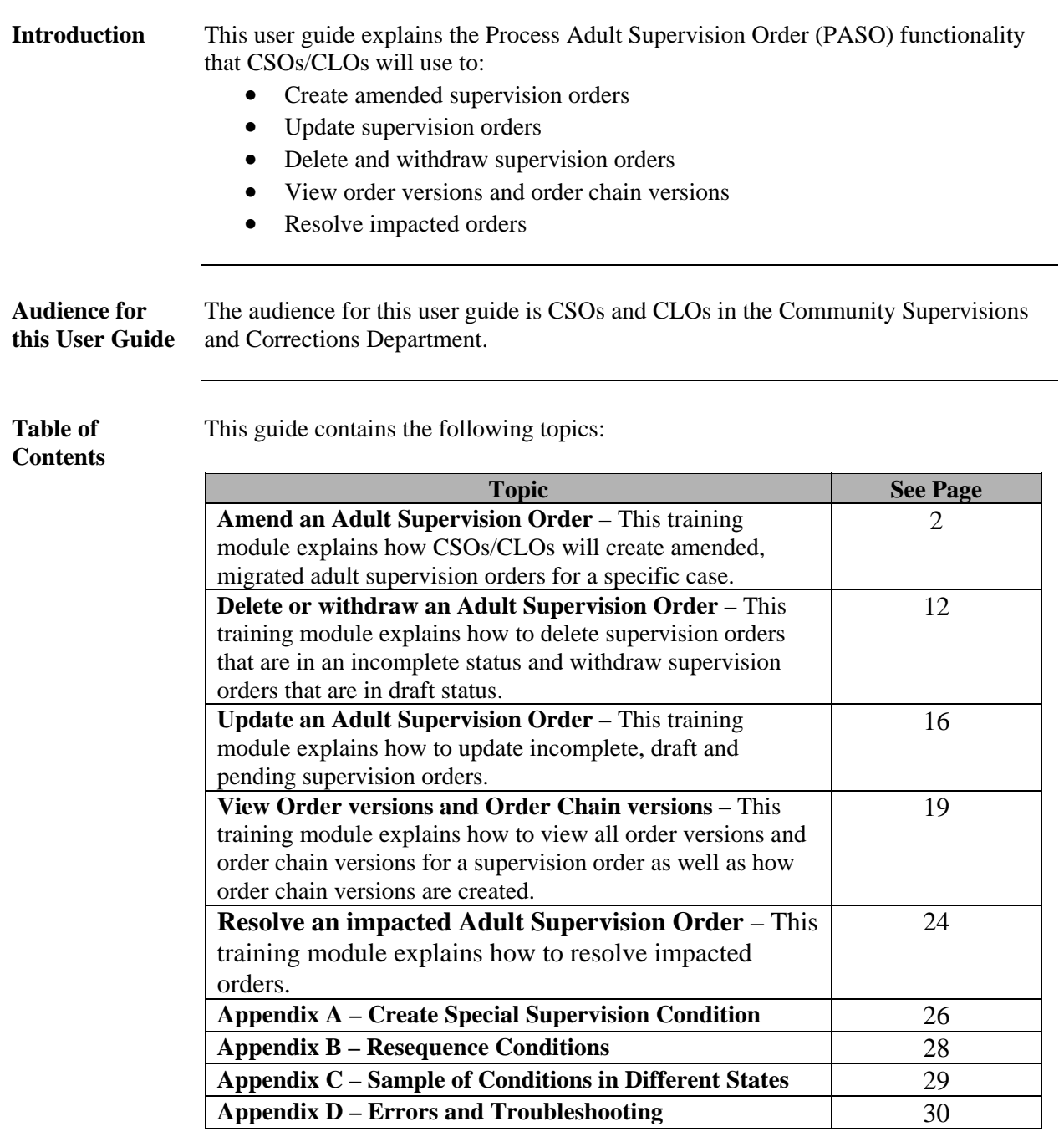

### **Amend a Supervision Order Introduction** This training module will cover how to amend a supervision order in JIMS2 using the JIMS2 functionality called Process Adult Supervision Order (PASO). CSOs & CLOs will use PASO to create amended supervision conditions for a defendant. **Module Objectives The objectives of this training module are to teach CSOs / CLOs to:** • Understand migrated orders • Create and amend a supervision order for a case • Print a supervision order **Audience** Community Supervision Officers and Community Liaison Officers **What is a Migrated Order**  When JIMS2 first goes live, all existing active supervision orders in the legacy system will be migrated to JIMS2. When a case with an active migrated supervision order is viewed in JIMS2, however, the conditions will simply say "See Paper Order" and the actual details will not display. Therefore, when a migrated supervision order needs to be amended in JIMS2 the entire order, not just the amended conditions will have to be created in JIMS2. *Continued on next page*

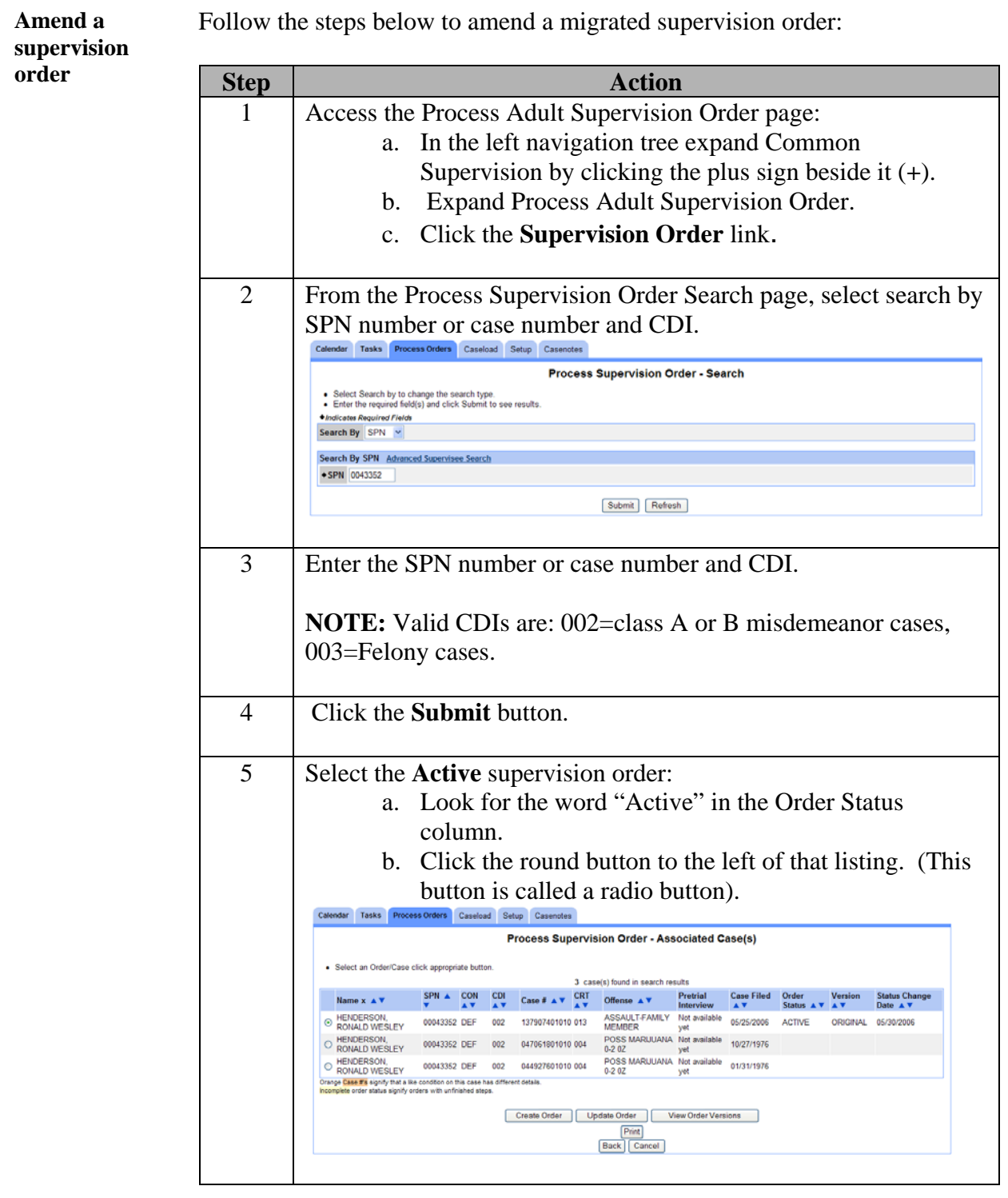

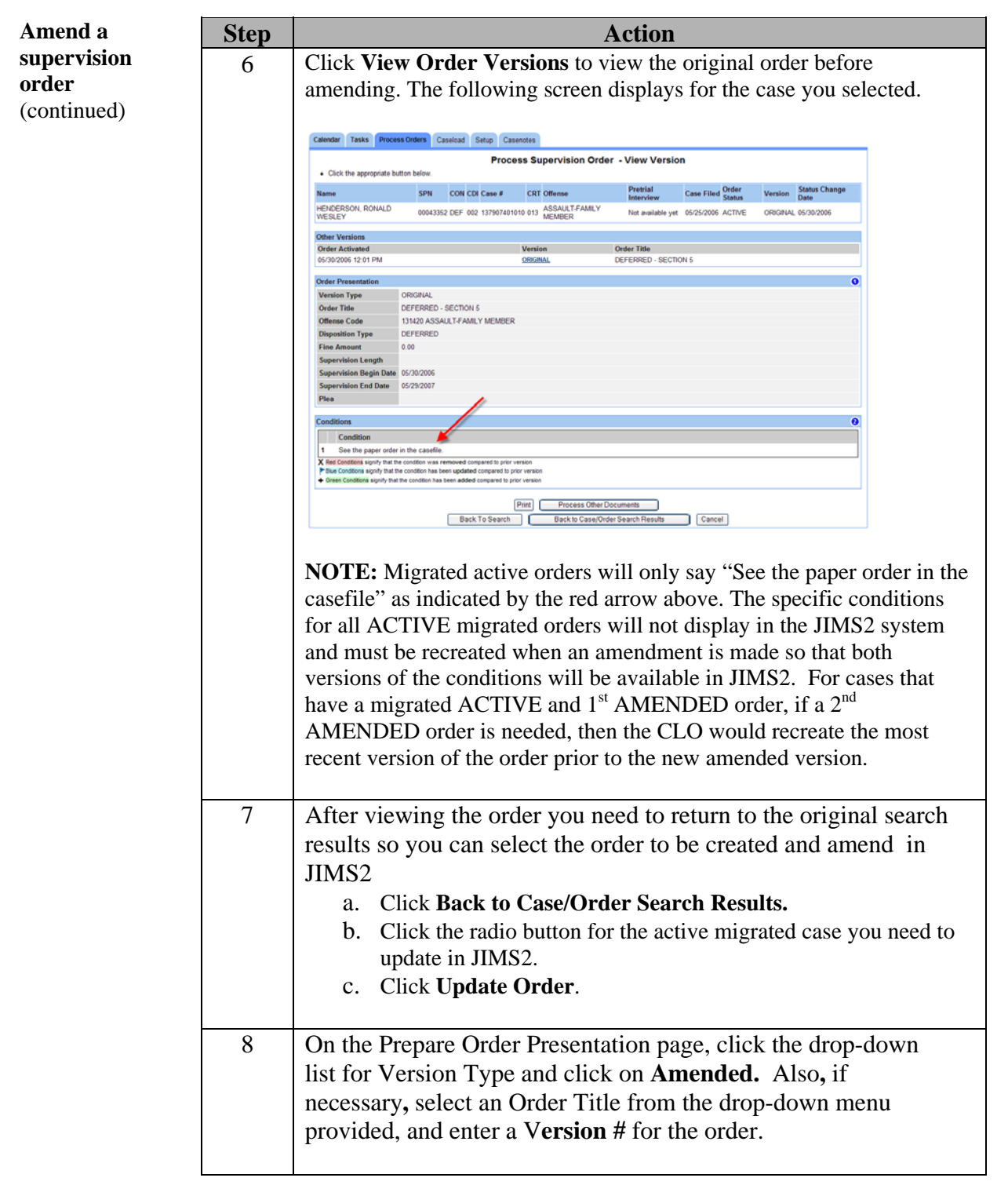

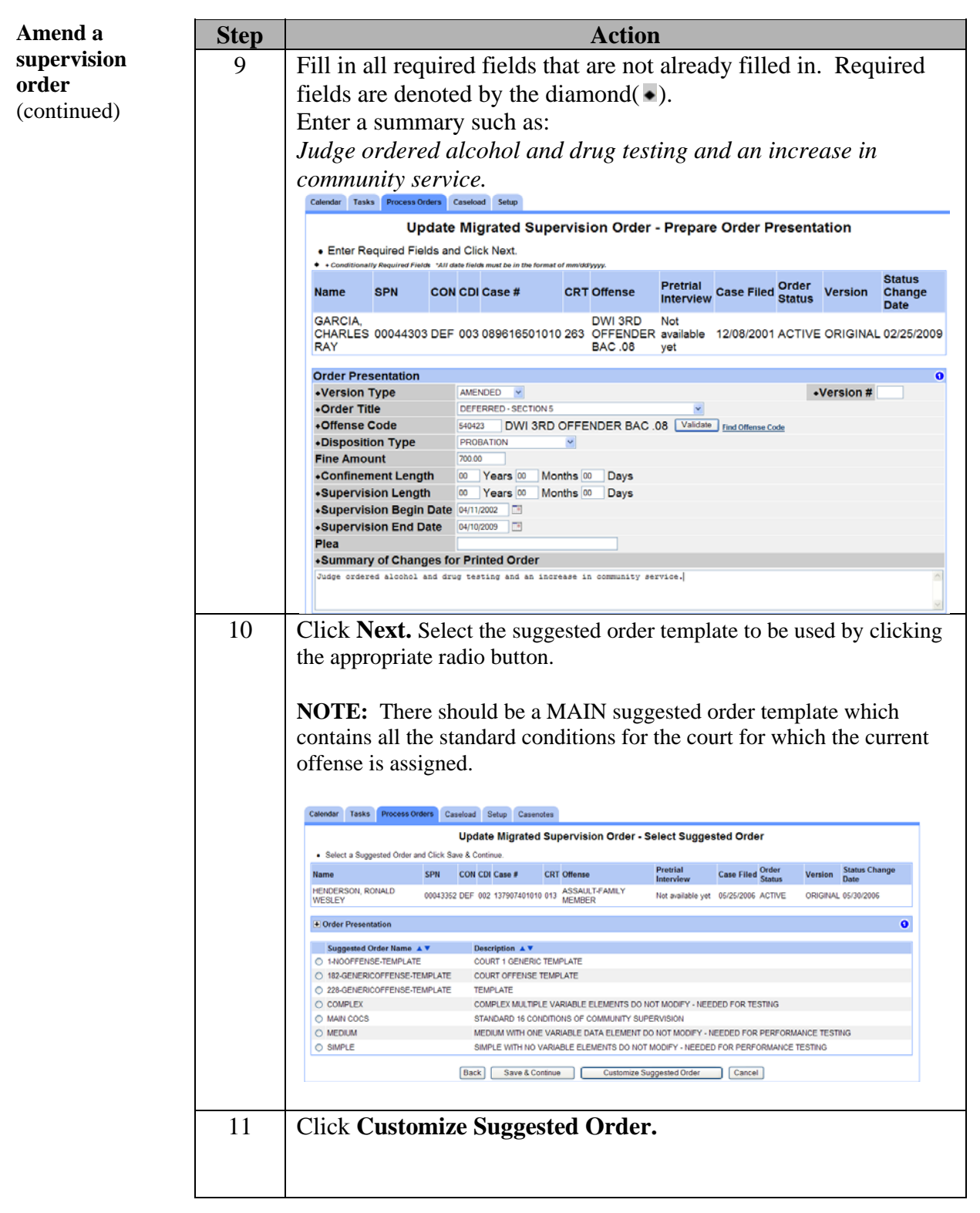

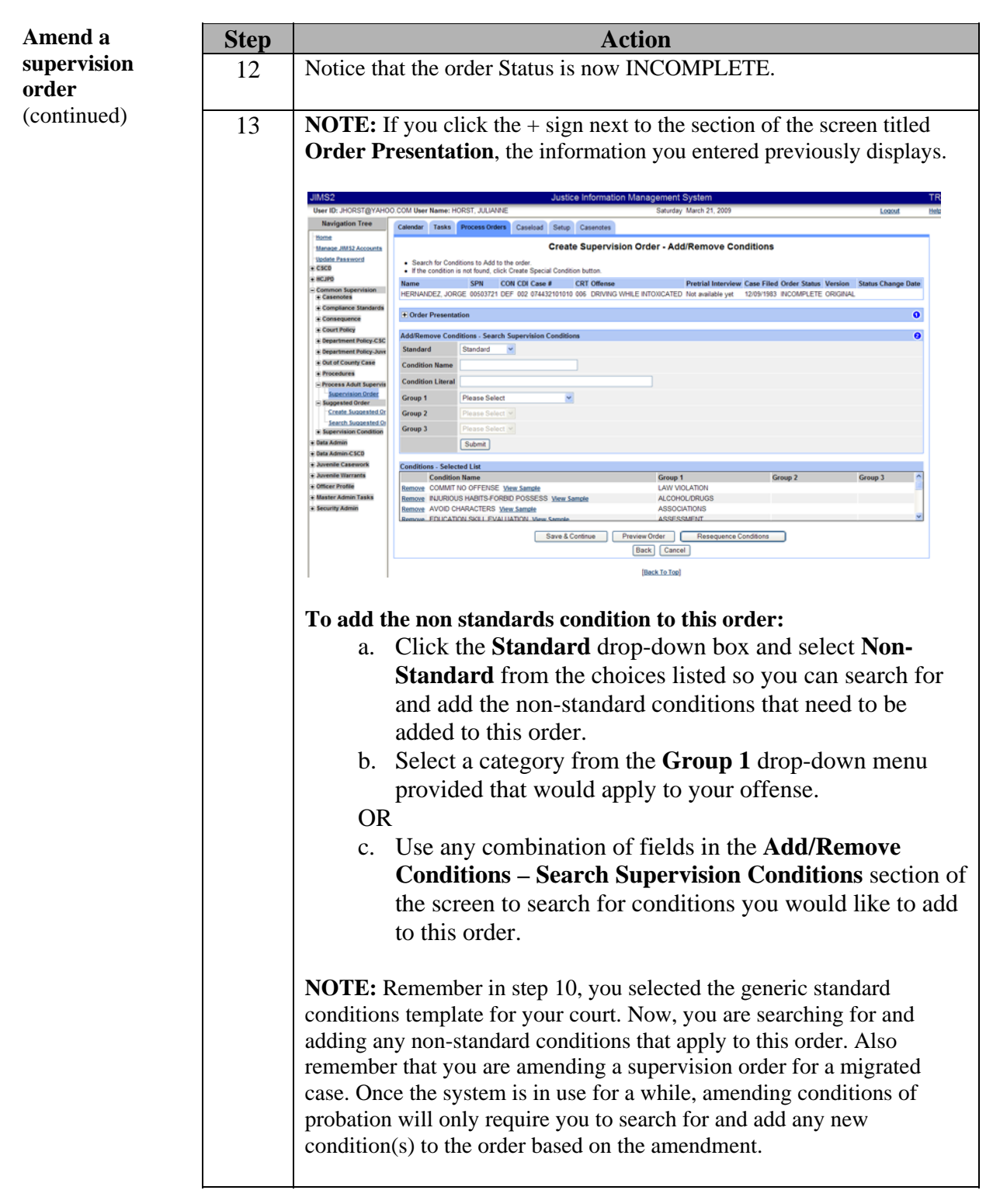

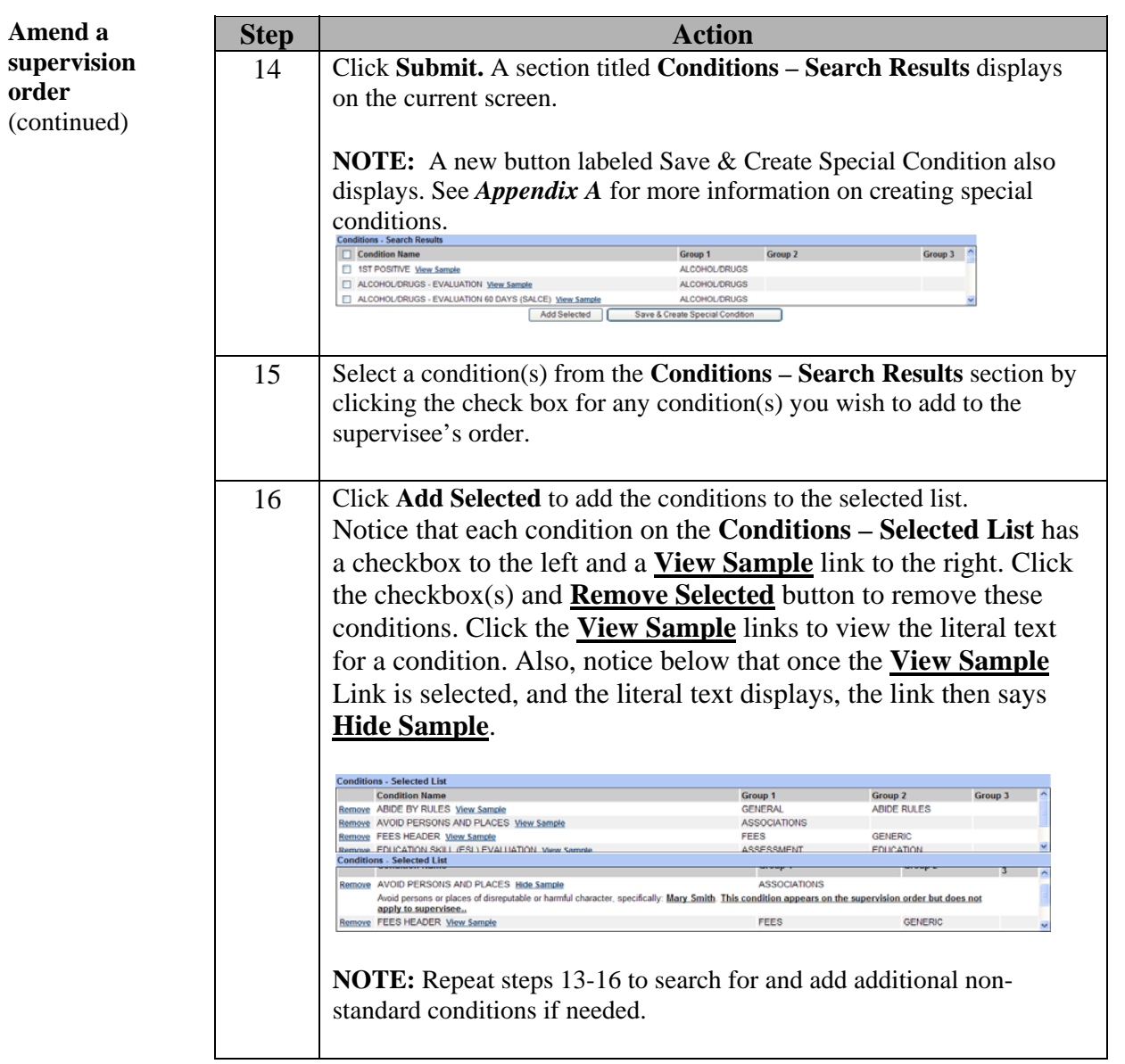

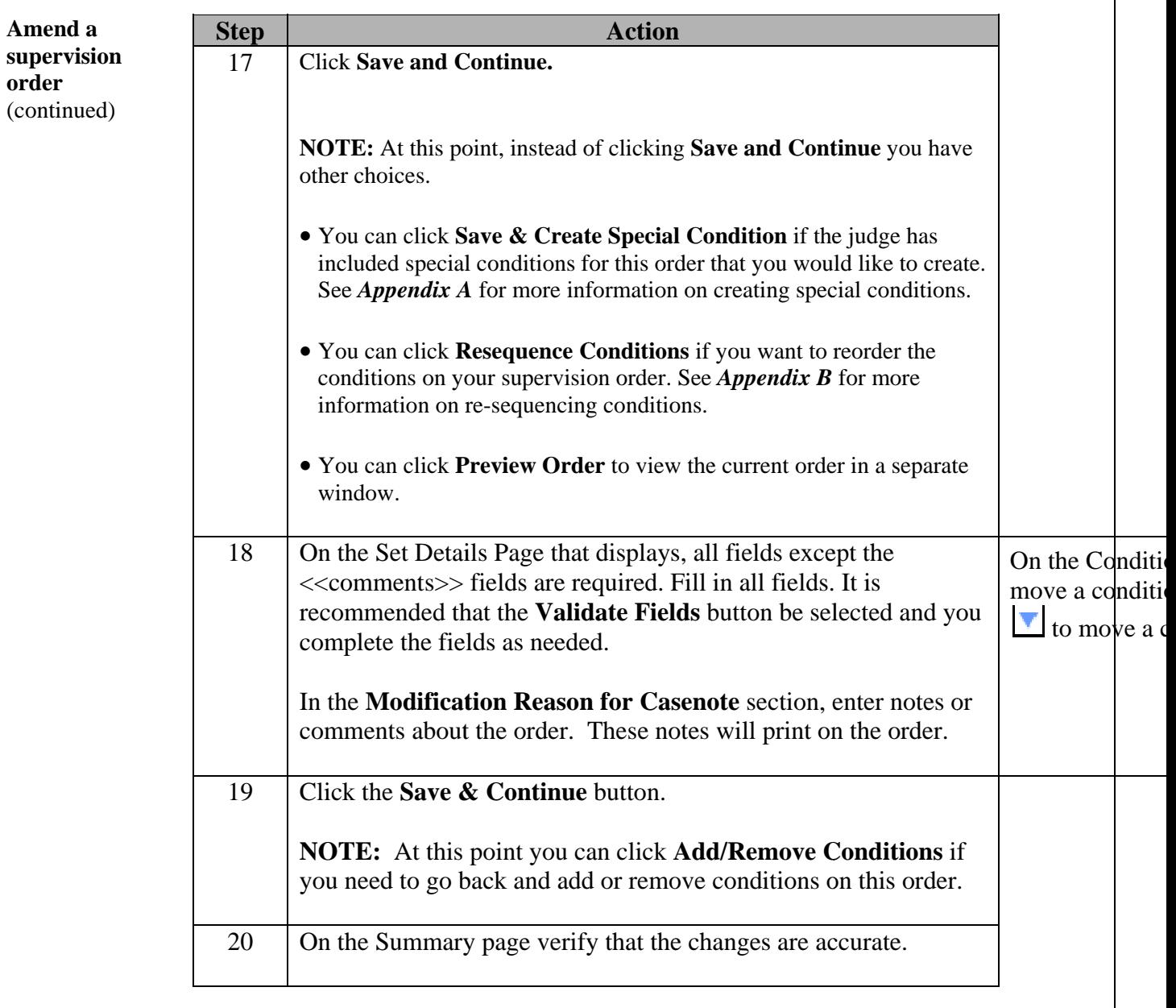

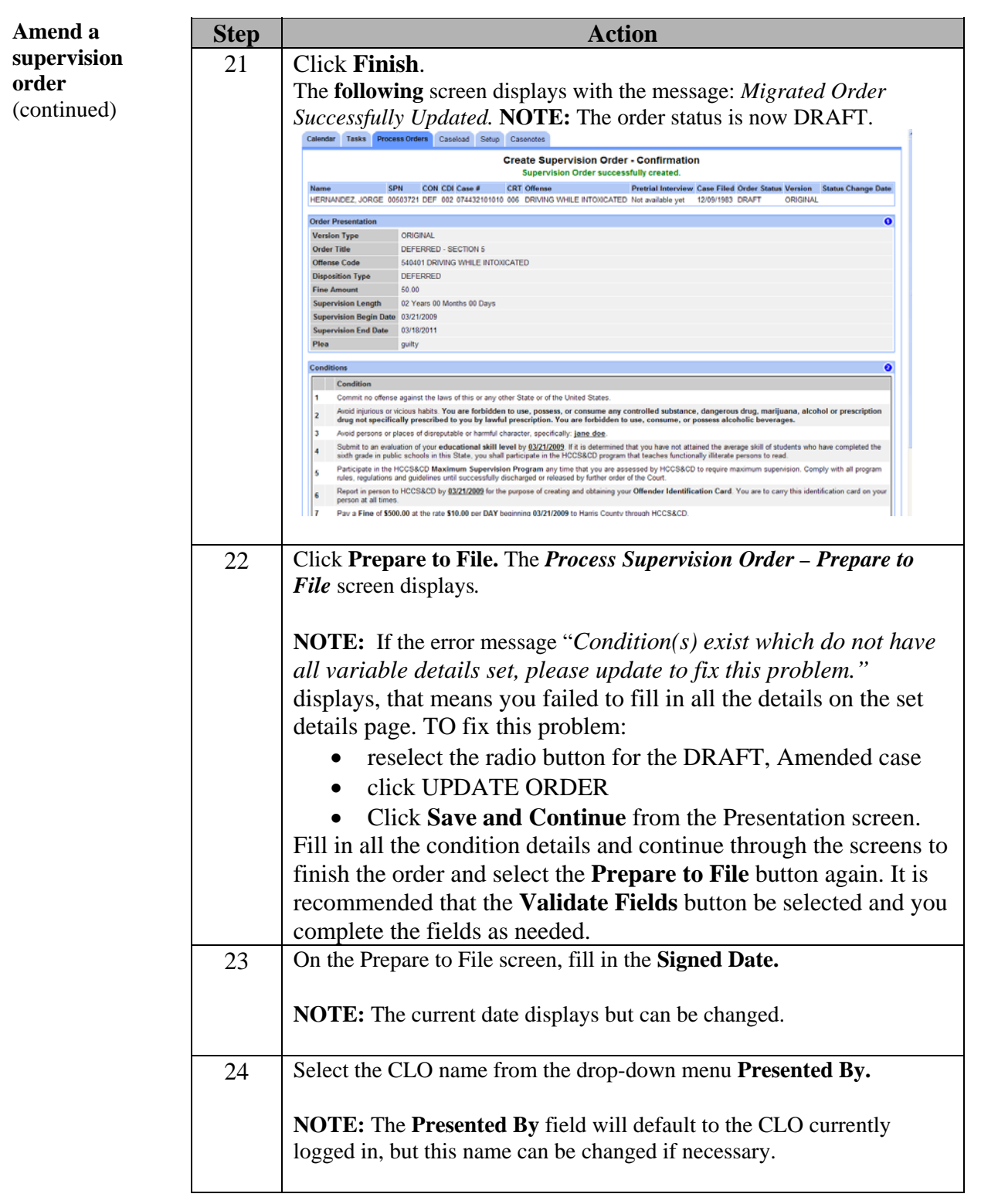

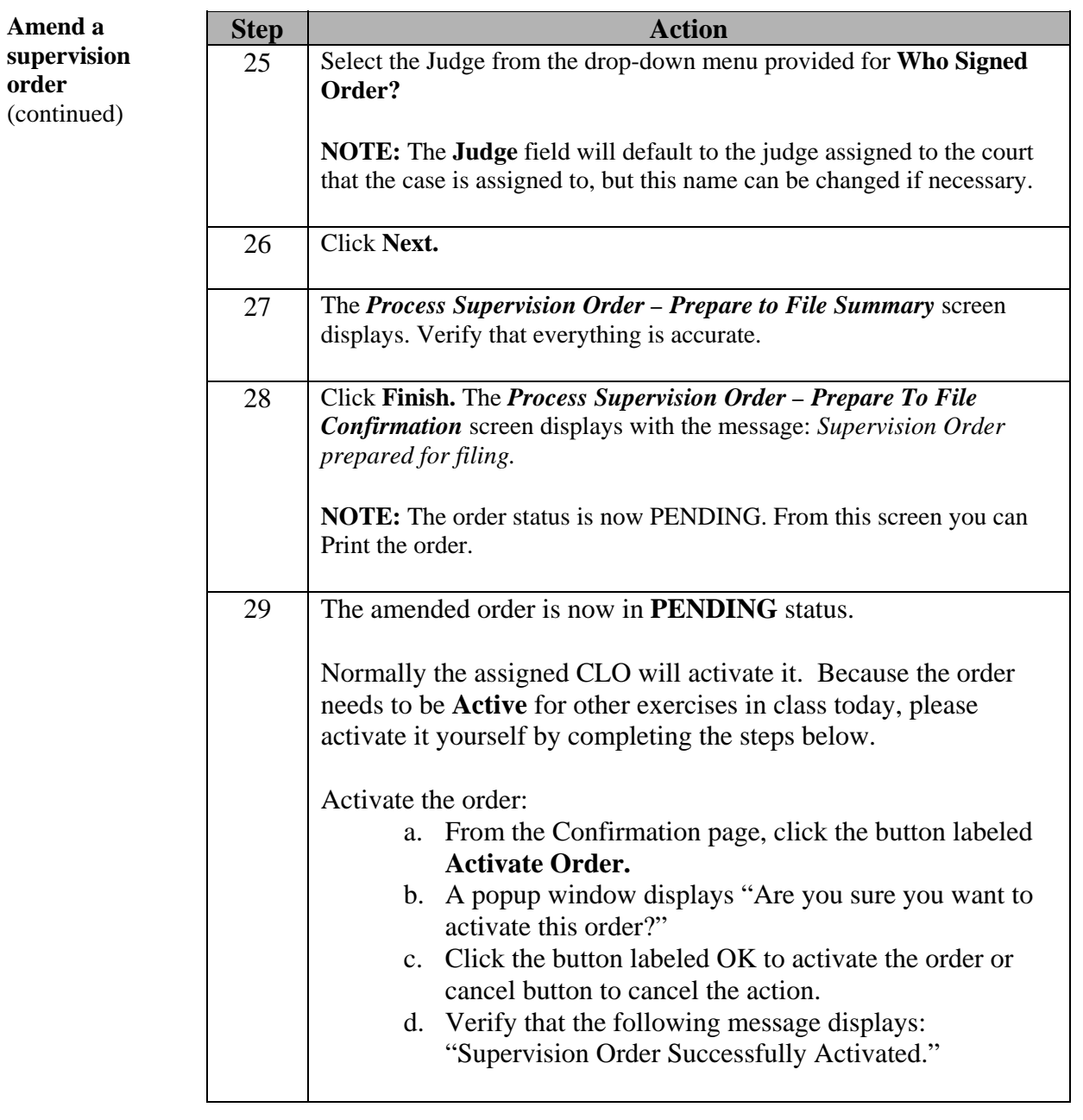

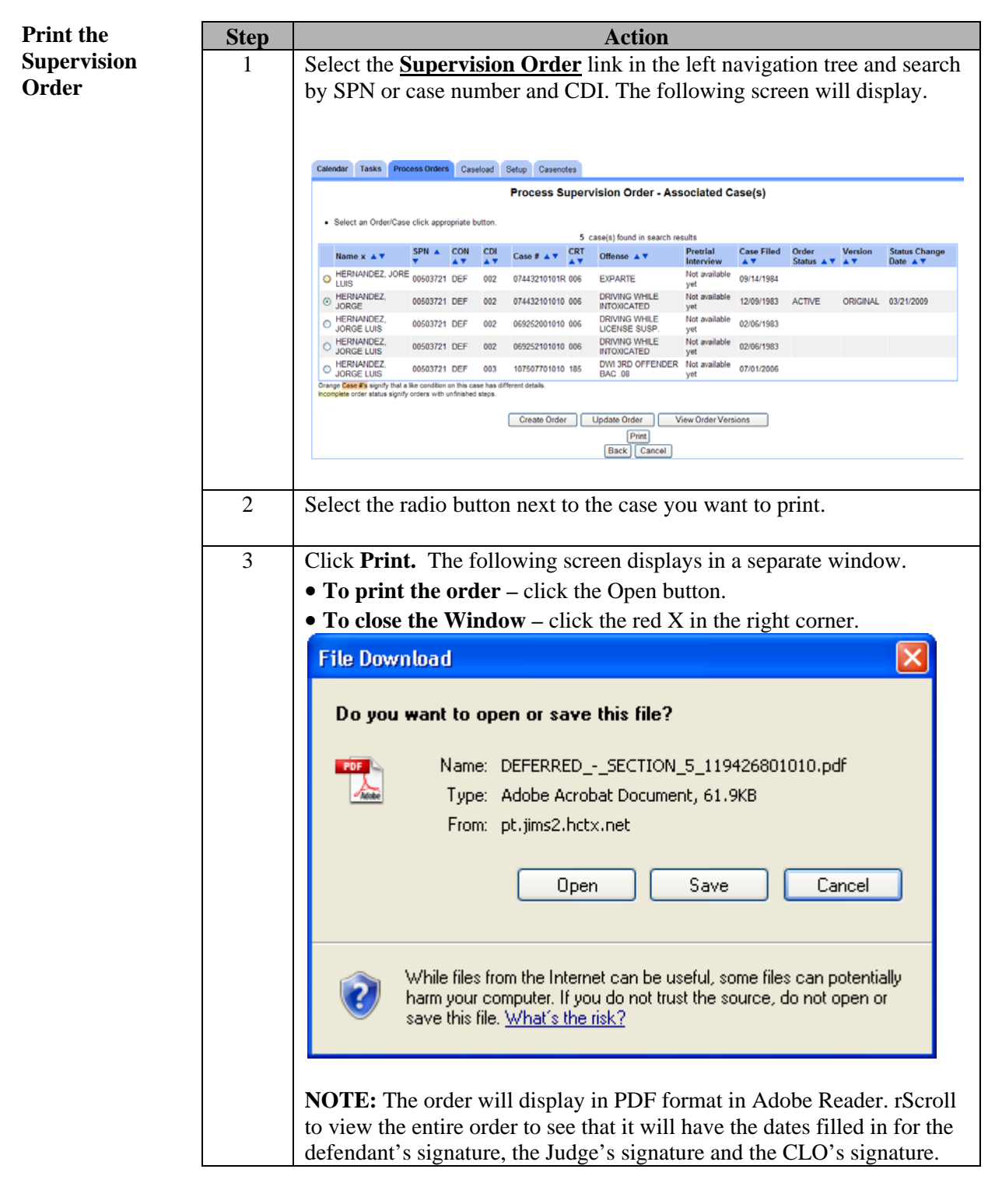

## **Delete or Withdraw Supervision Orders**

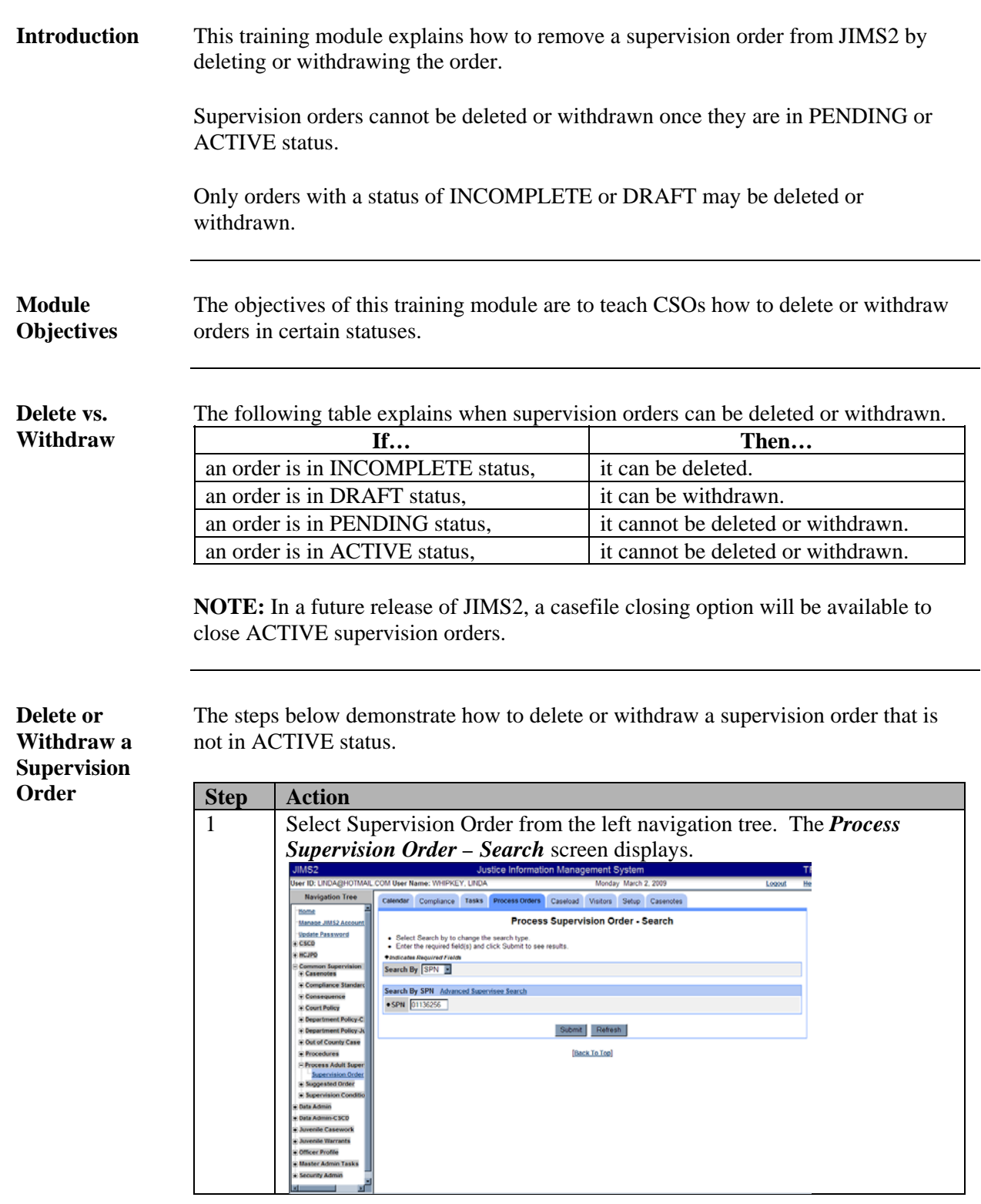

#### **Delete or Withdraw Supervision Orders, Continued**

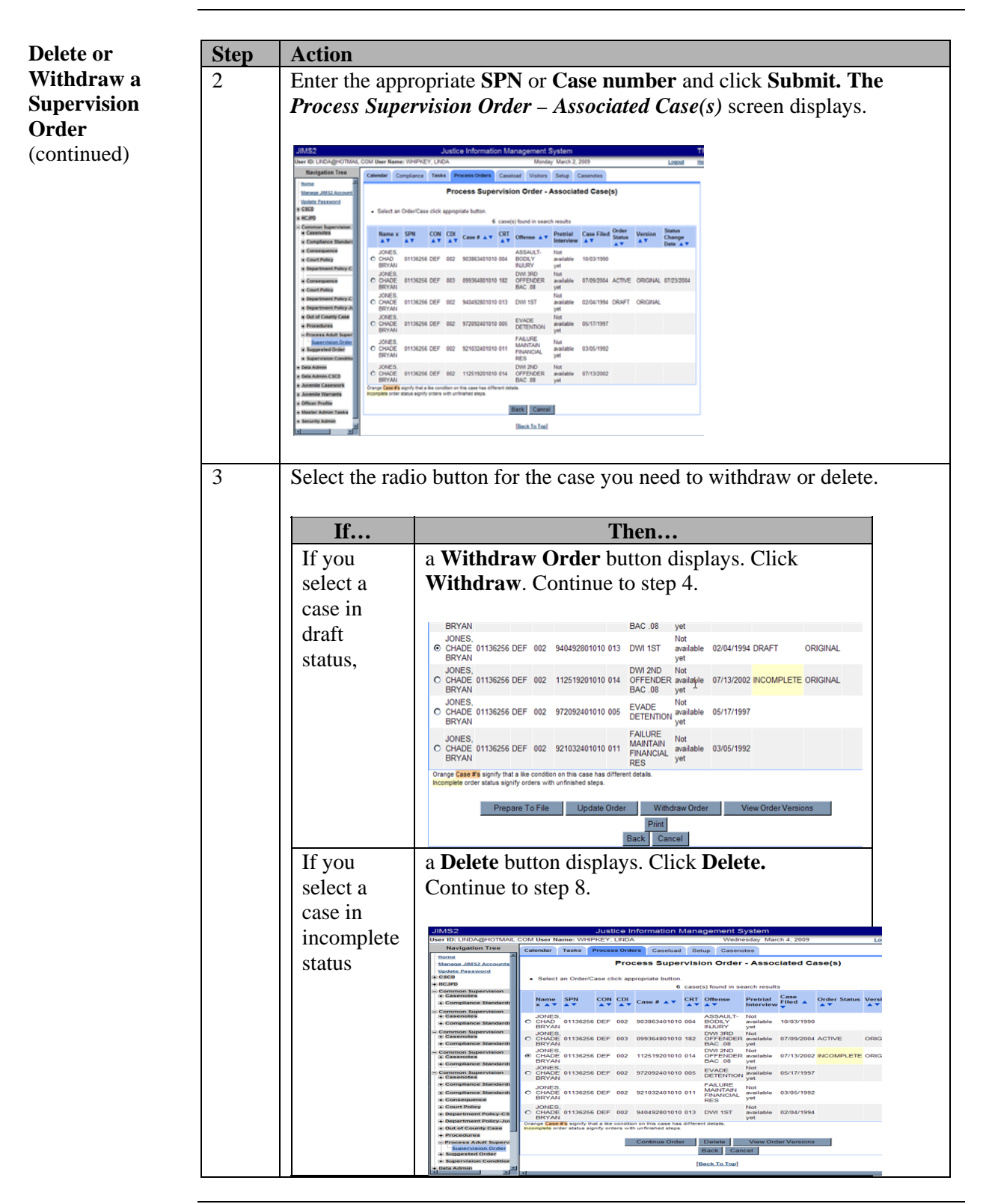

#### **Delete or Withdraw Supervision Orders, Continued**

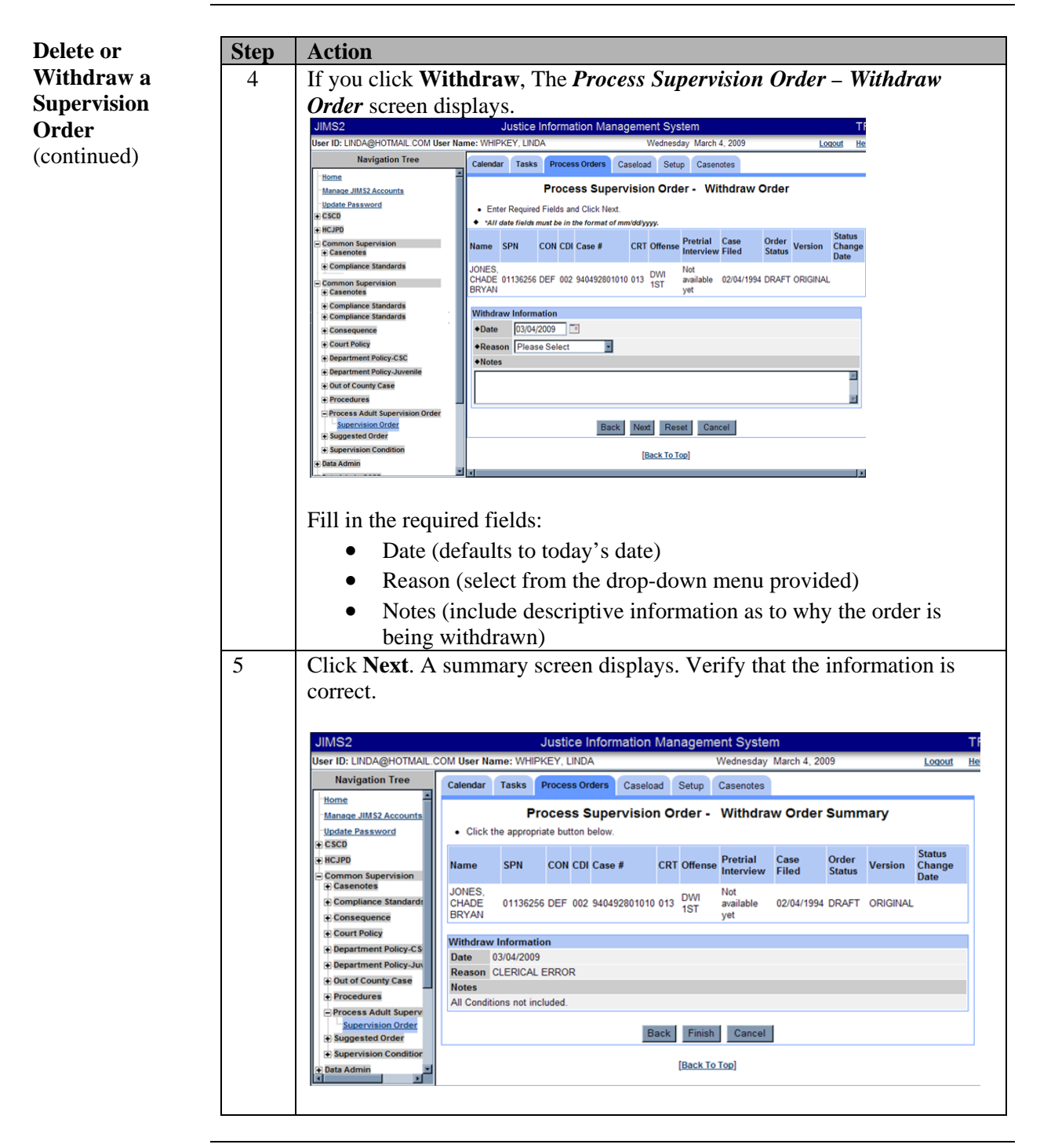

### **Delete or Withdraw Supervision Orders, Continued**

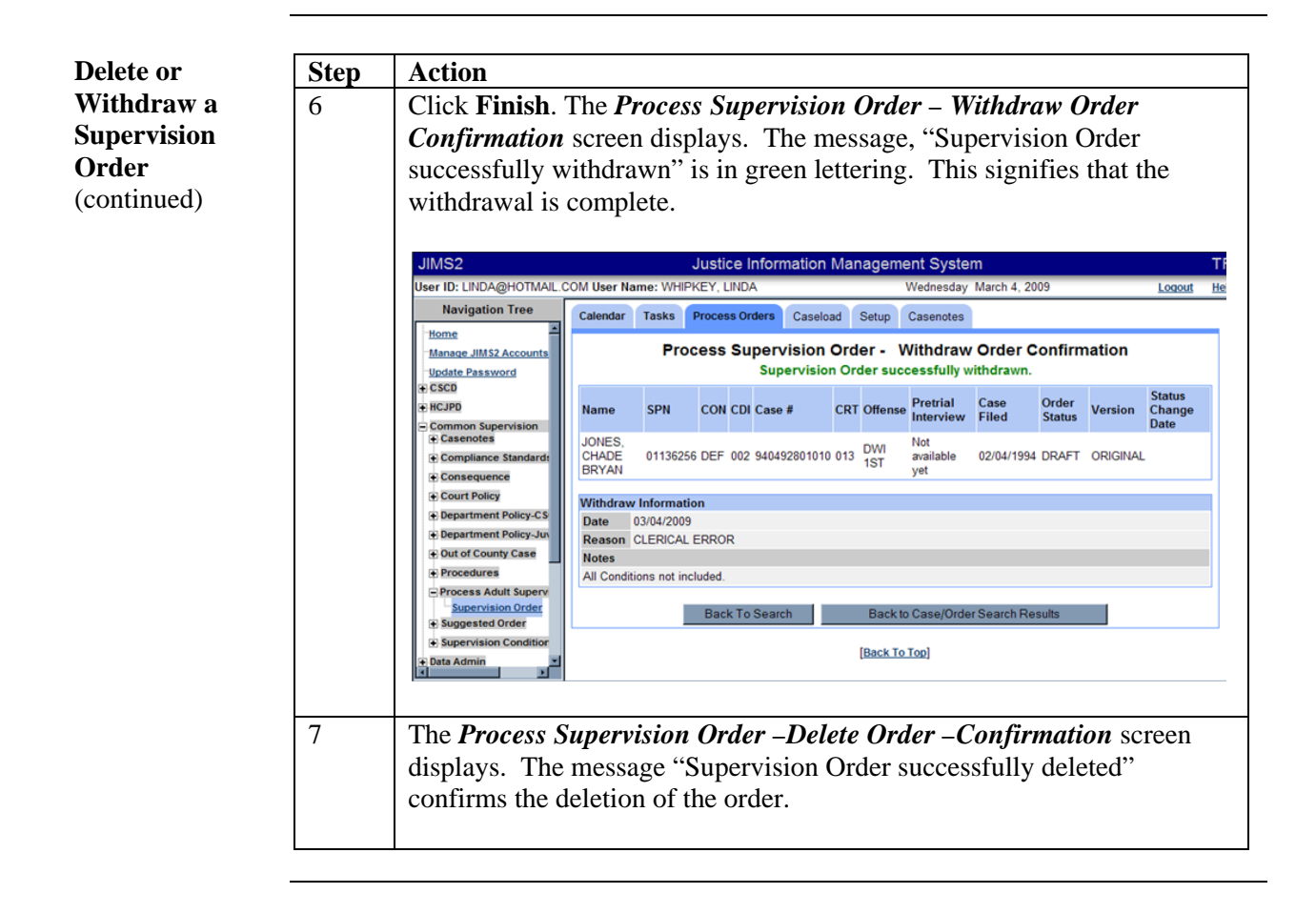

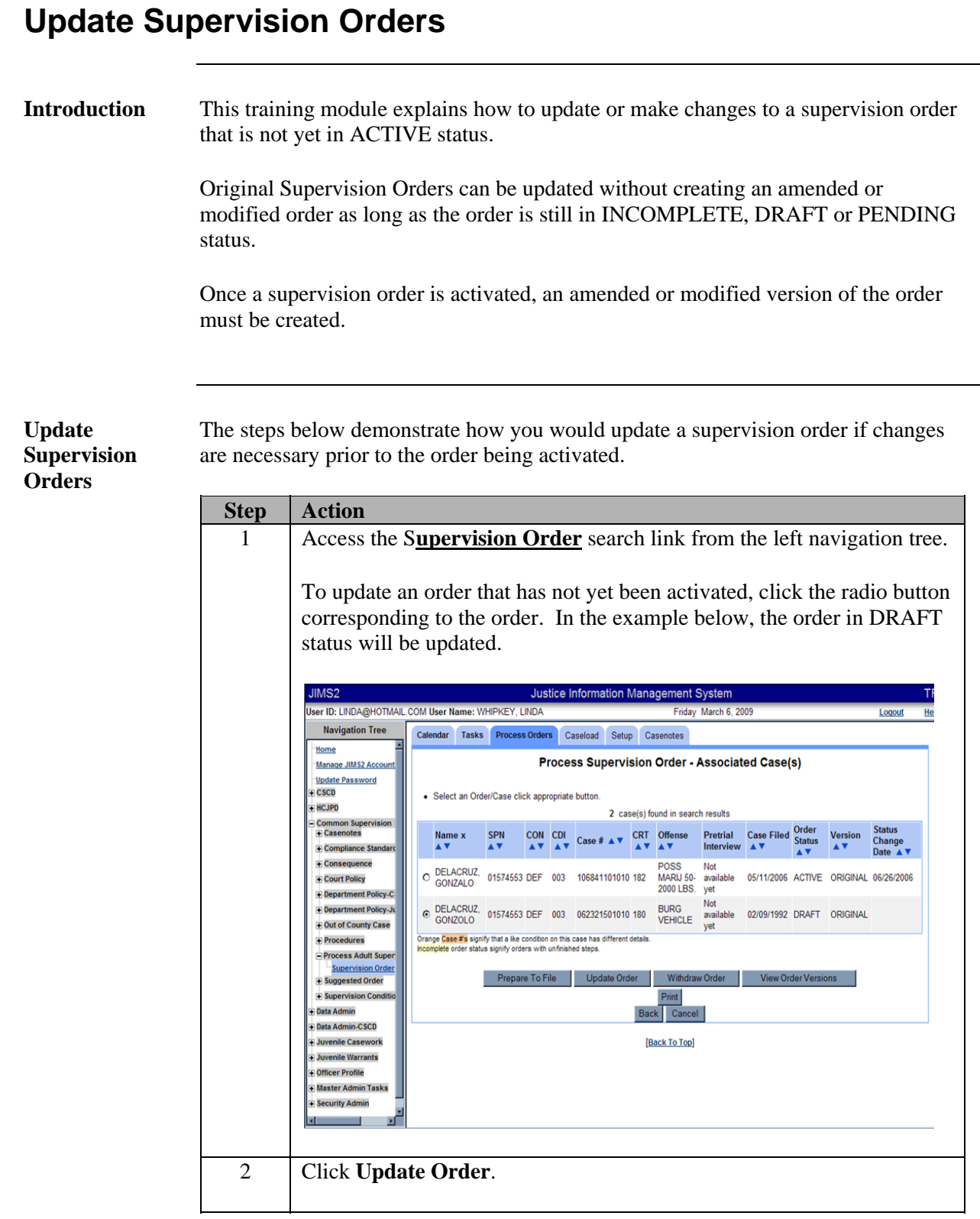

*Continued on next page* 

PASO User Guide for CSOs and CLOs **PASO User Guide for CSOs and CLOs** 

# **Update Supervision Orders, Continued**

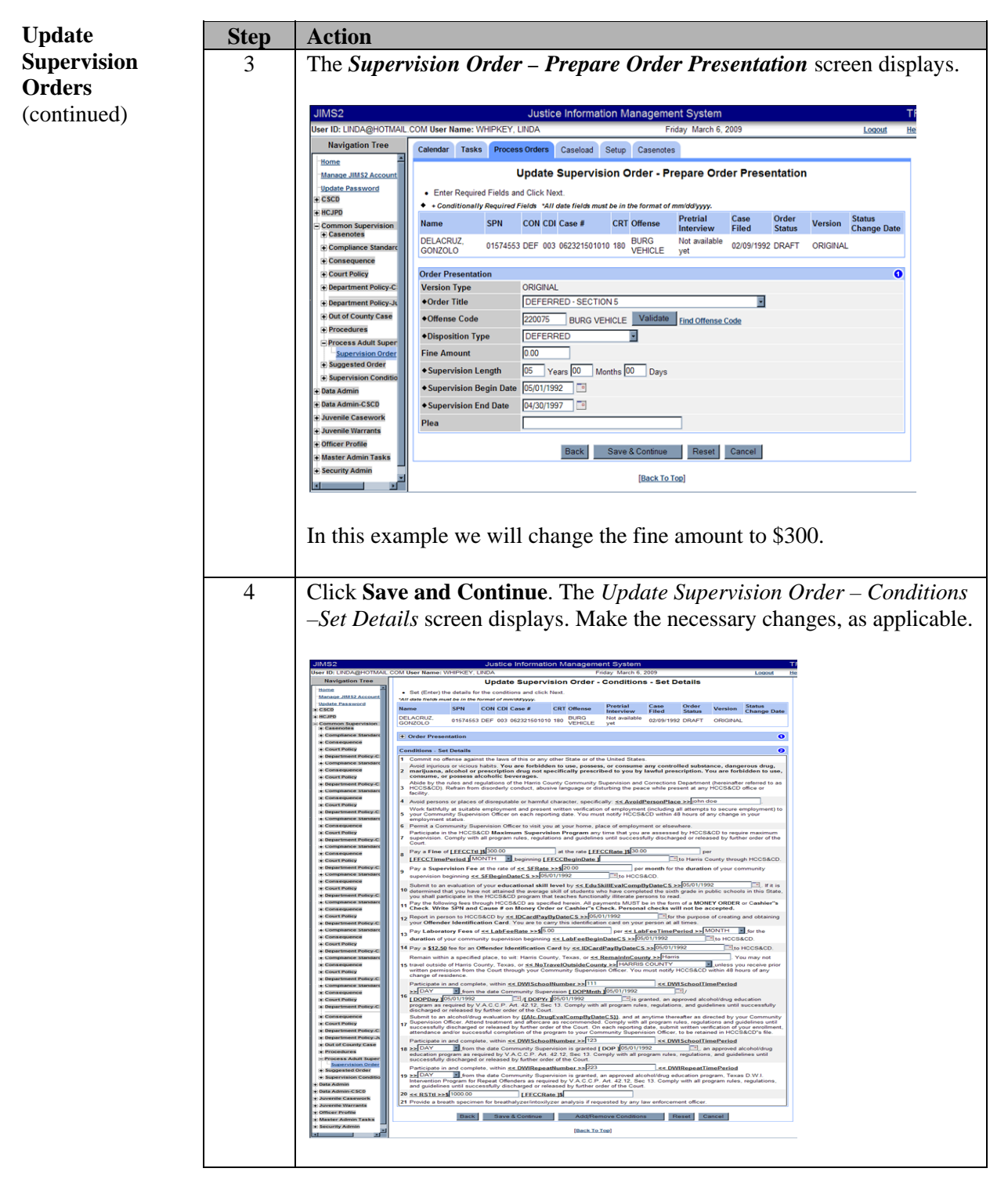

*Continued on next page* 

PASO User Guide for CSOs and CLOs Page 17

#### **Update Supervision Orders, Continued**

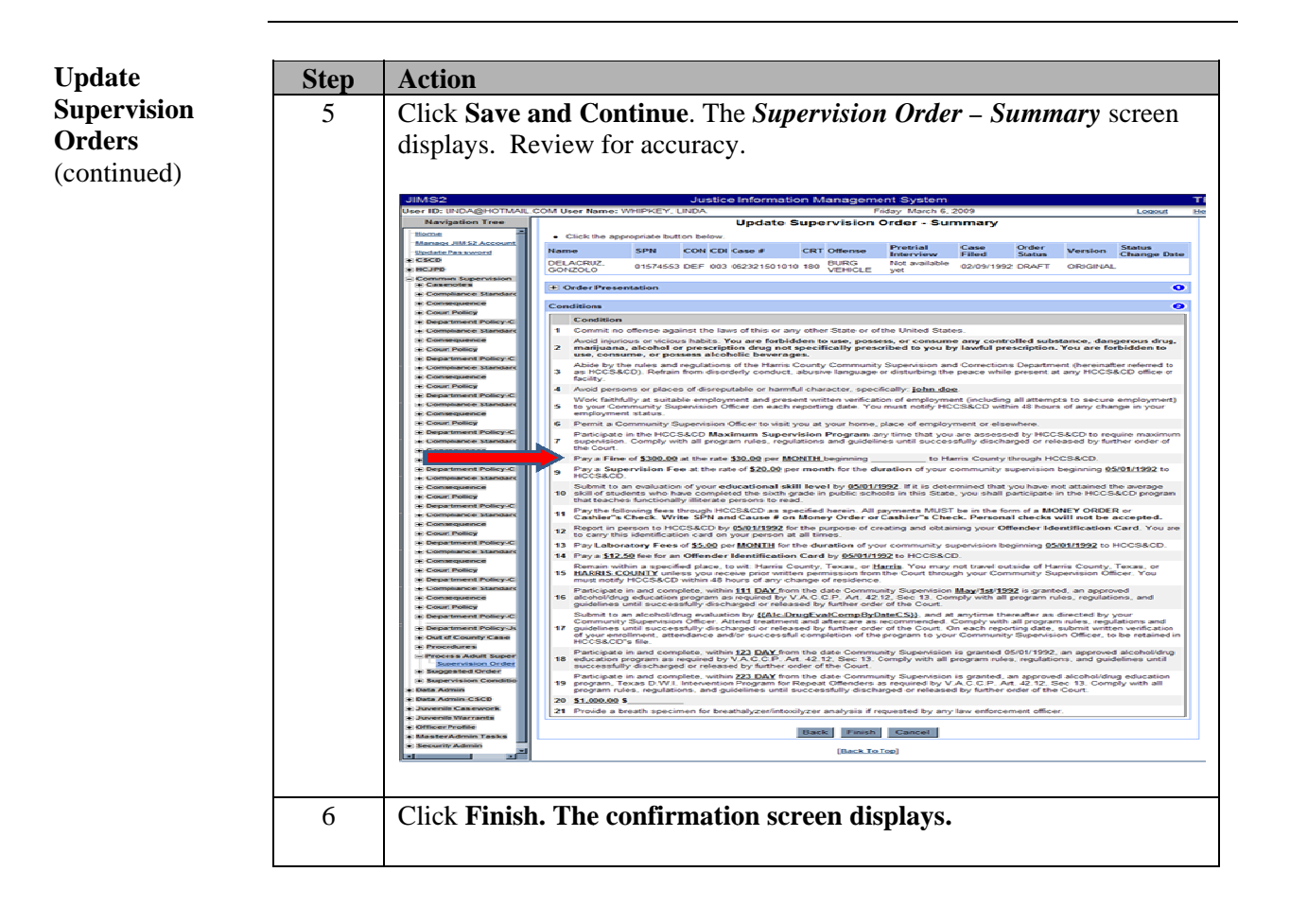

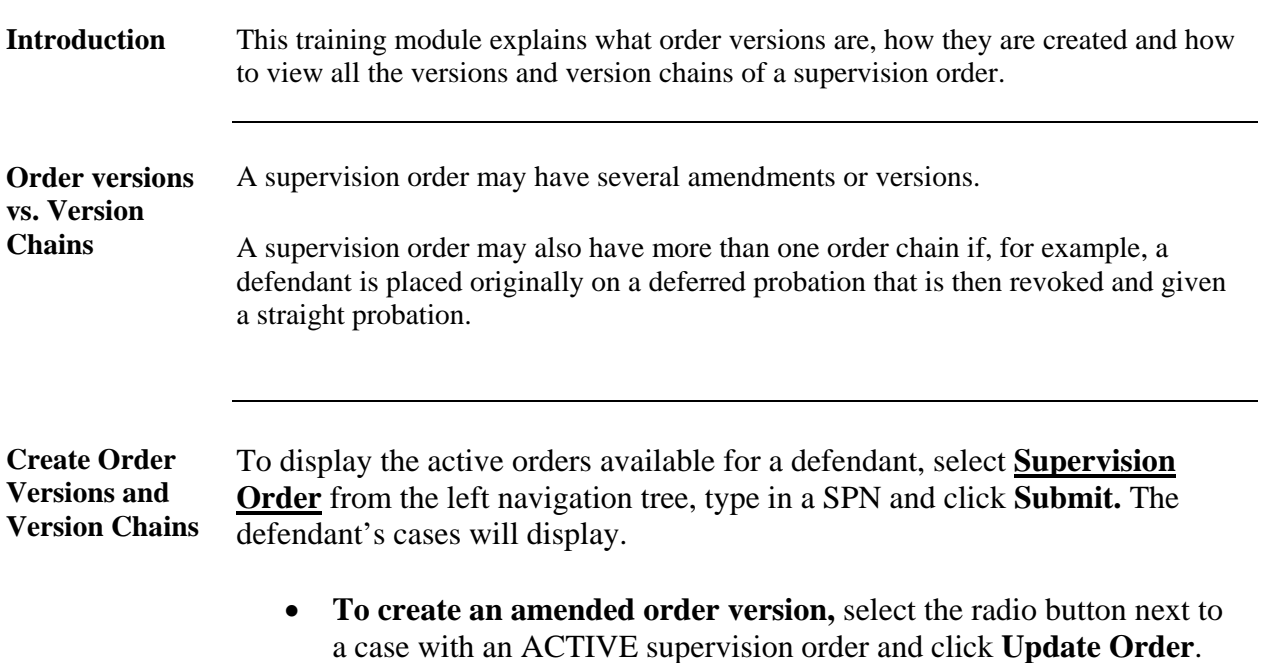

• **To create a new order chain,** select the radio button next to a case with an ACTIVE supervision order and click **Create Order**.

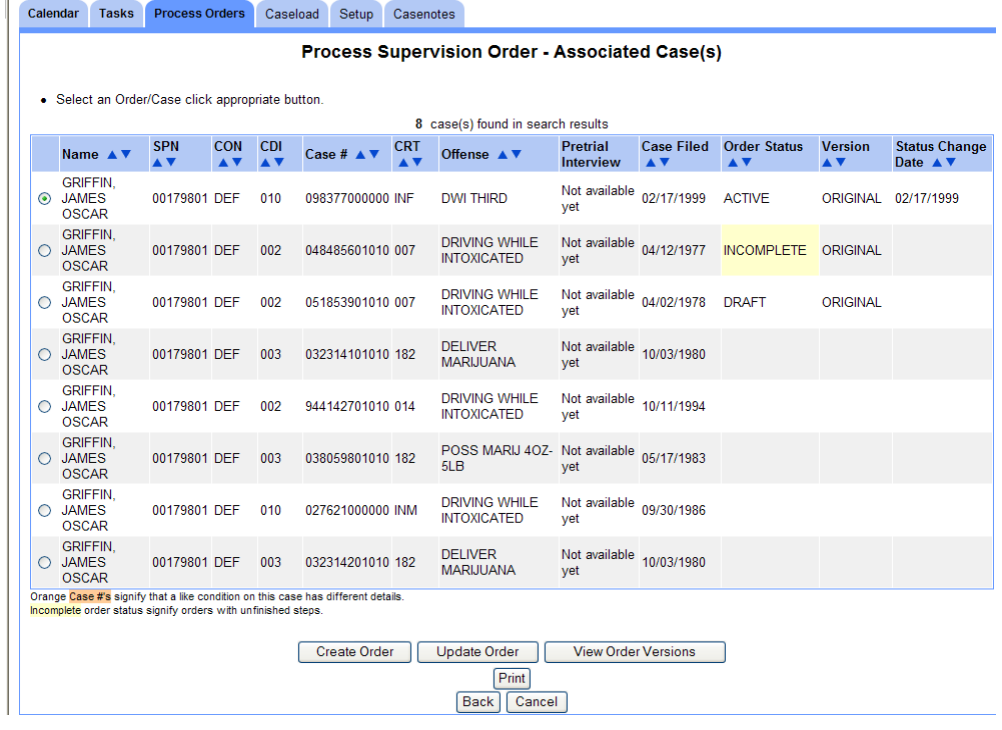

*Continued on next page* 

PASO User Guide for CSOs and CLOs **PASO User Guide for CSOs and CLOs** 

**Continued** 

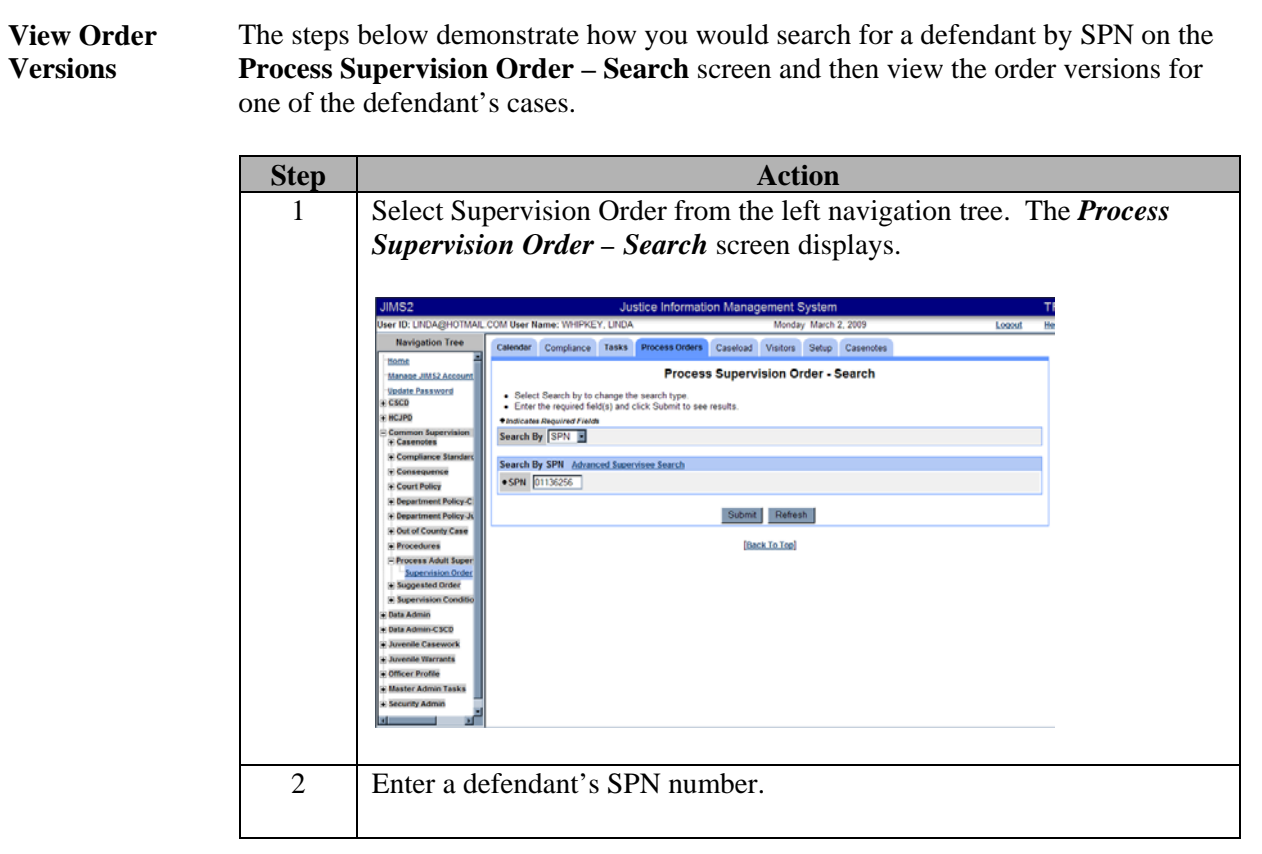

**Continued** 

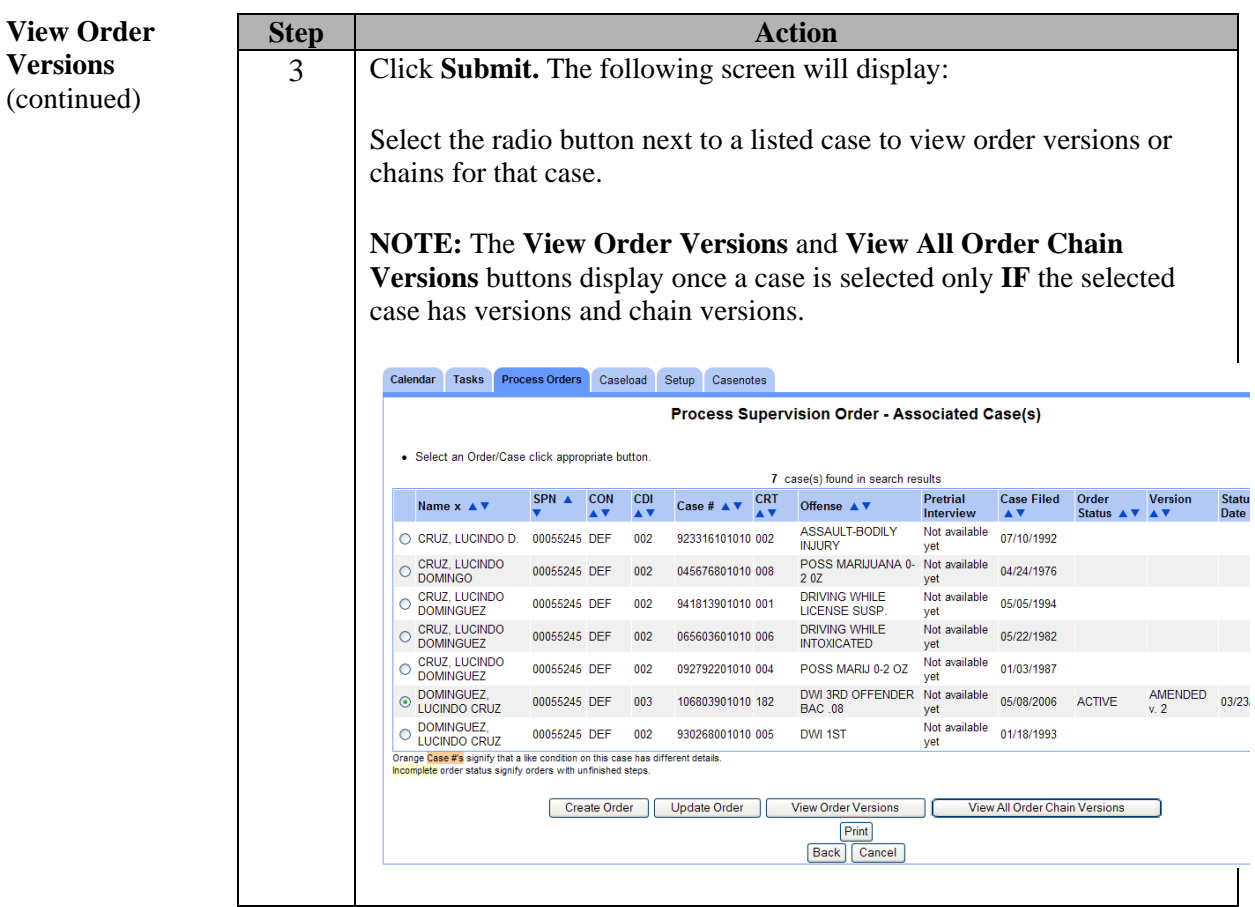

**Continued** 

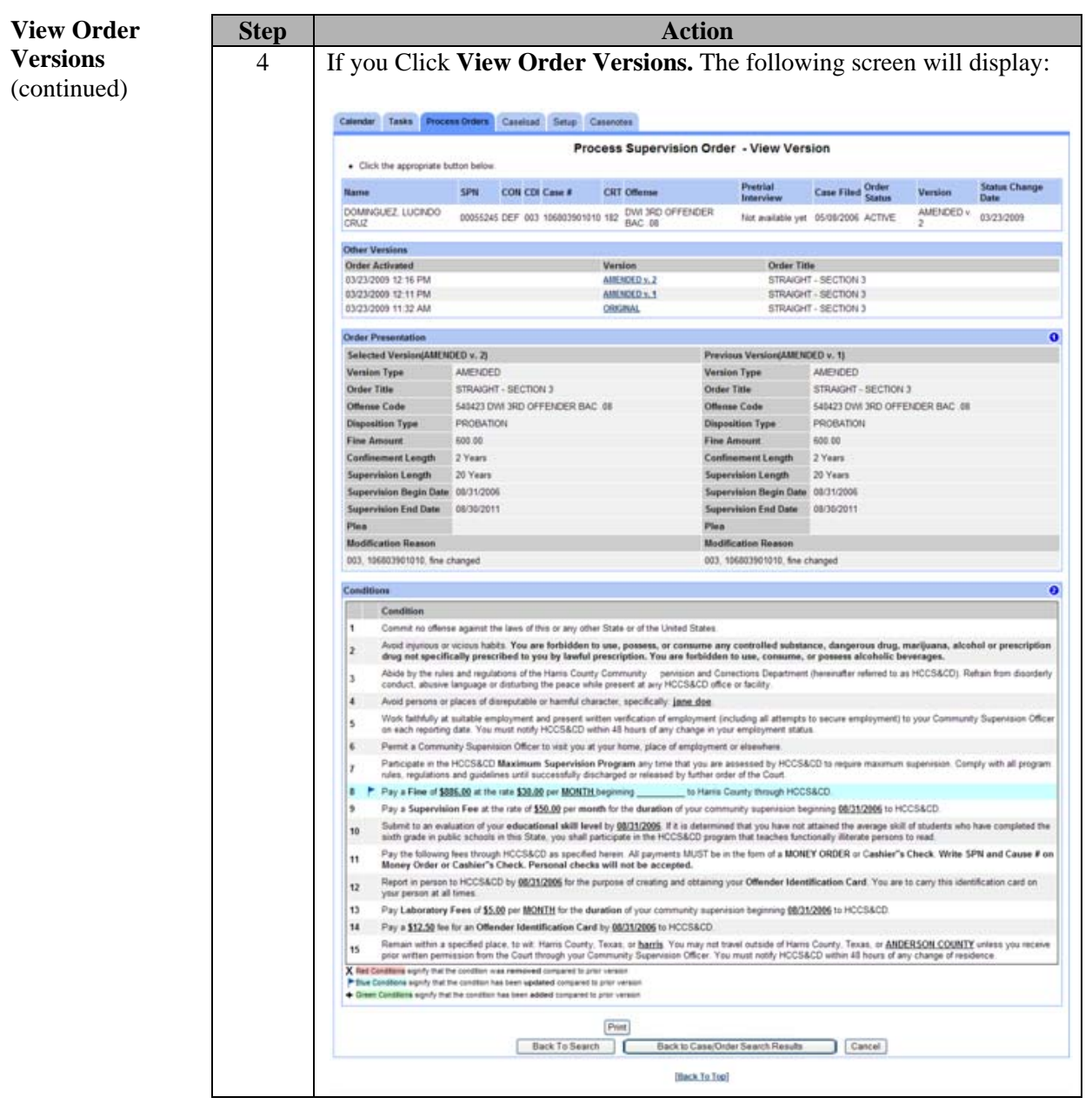

**Continued** 

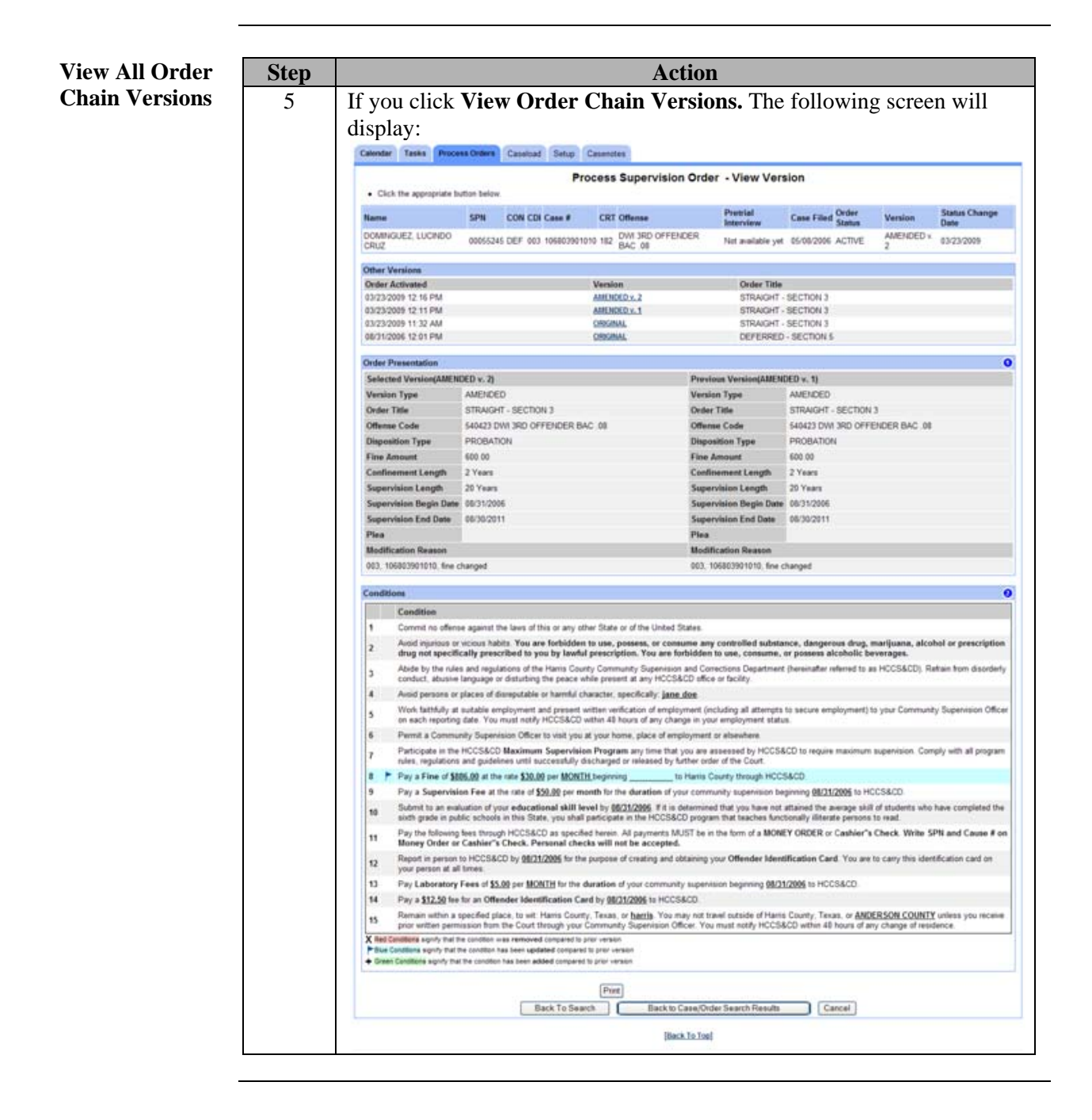

# **Resolve Impacted Supervision Orders**

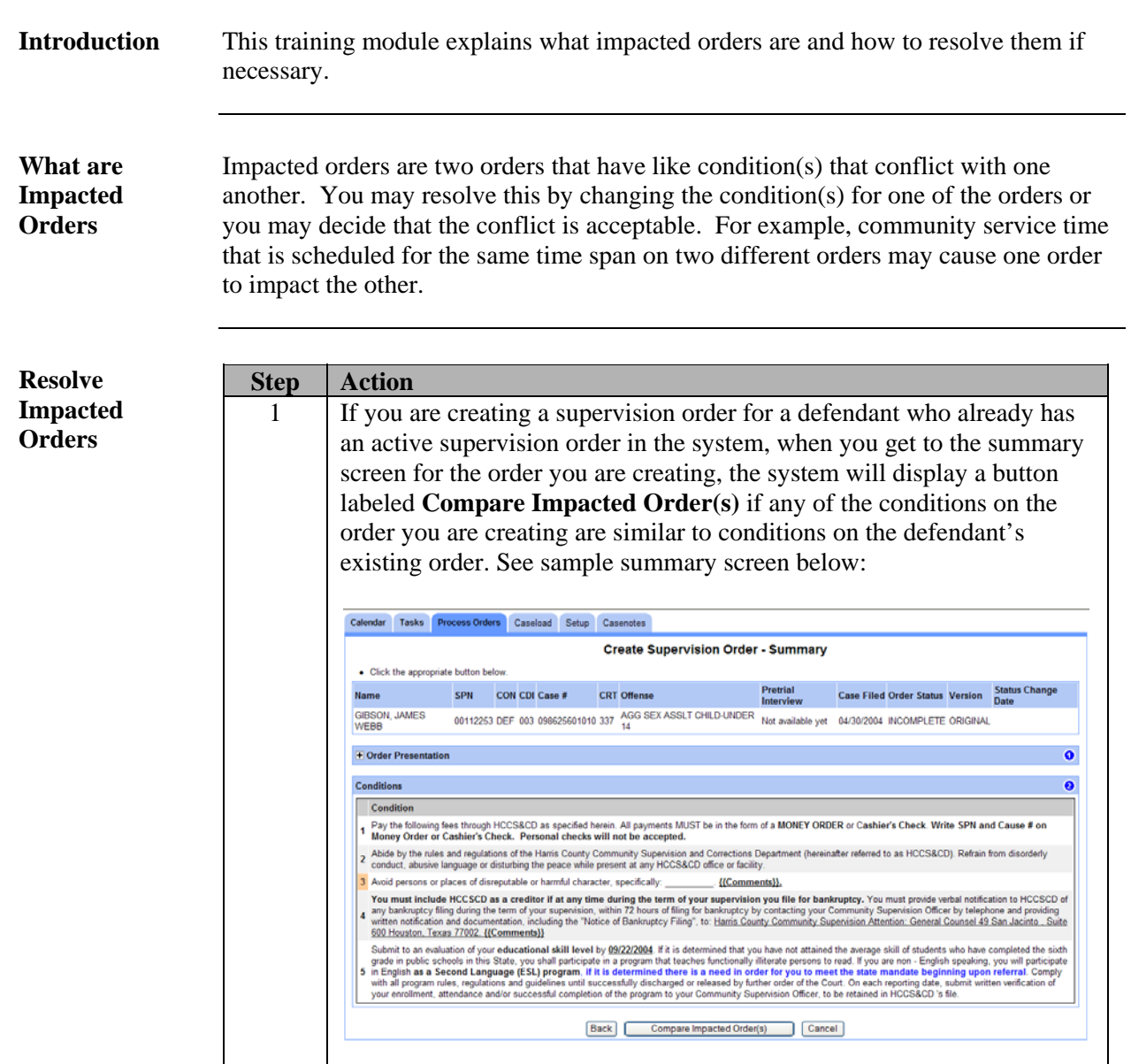

# **Resolve Impacted Supervision Orders,** Continued

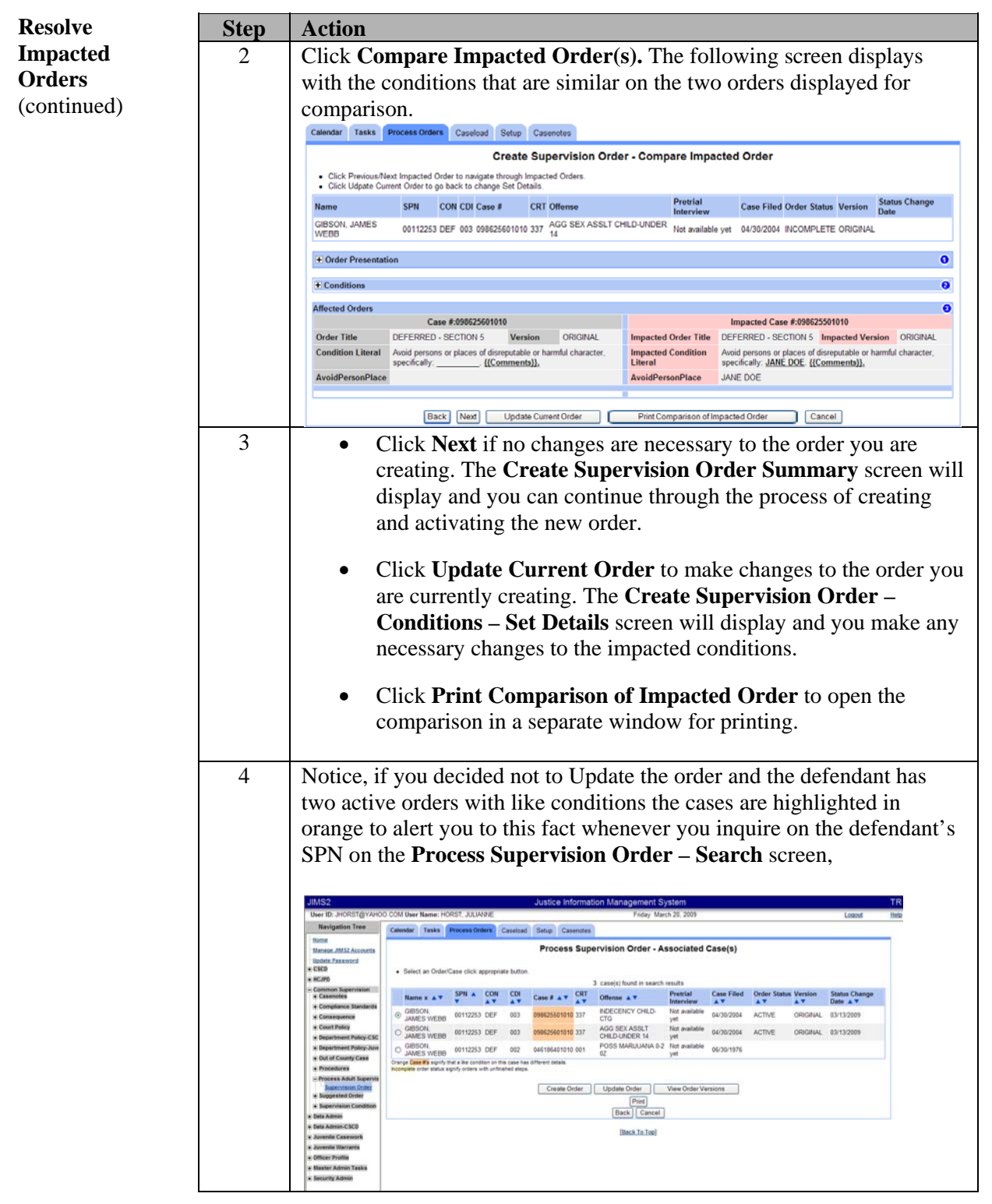

# **Appendix A – Create Special Supervision Condition**

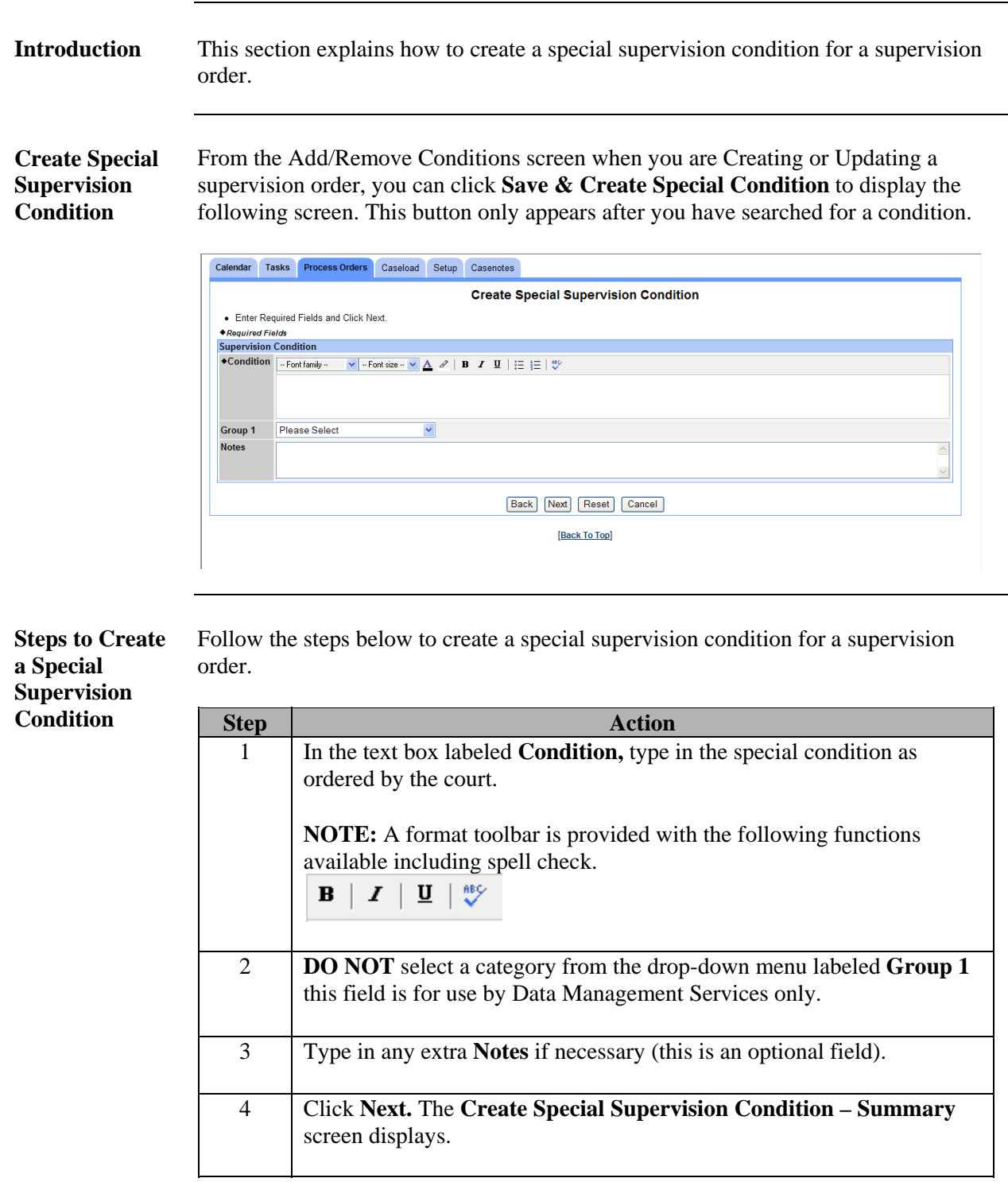

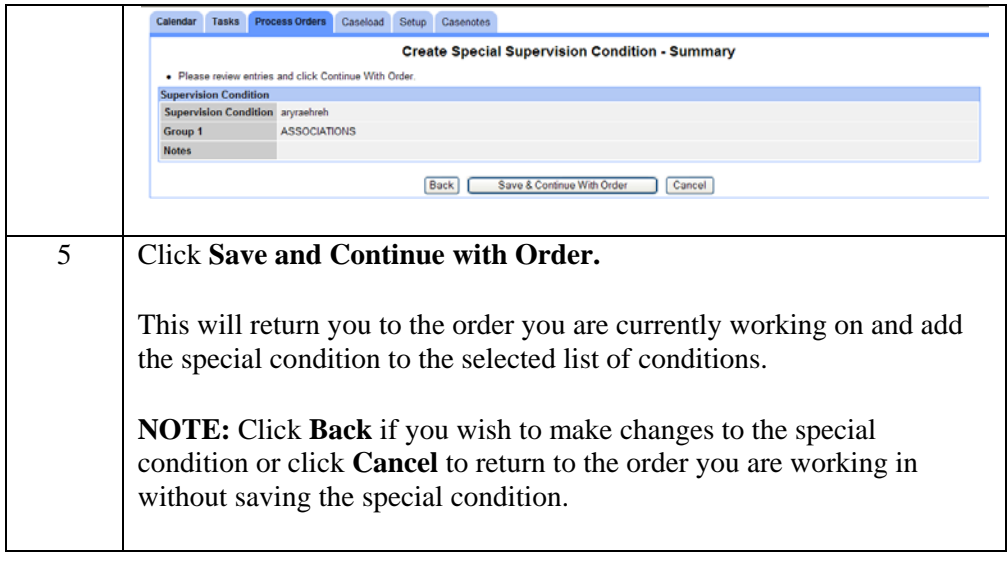

#### **Appendix B – Resequence Conditions**

**Introduction tion** This section explains how to resequence conditions of probation.

**Resequence Conditions** 

Click Resequence Conditions to rearrange the sequence of conditions of the order, as needed. On the Condition Sequence page click a blue up arrow to move a condition up one position, and click a blue down arrow  $\mathbf{u}$  to move a condition down one position.

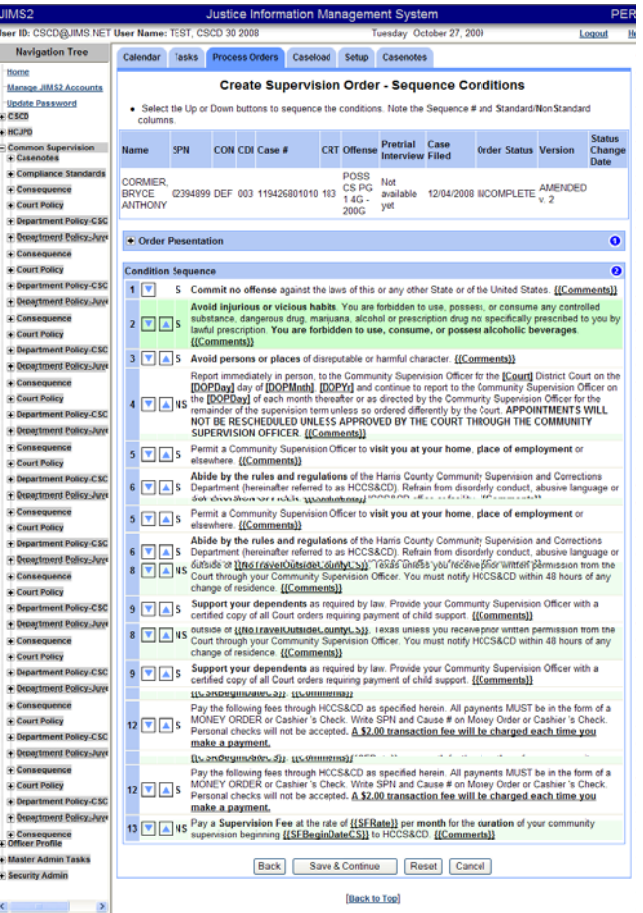

## **Appendix C – Sample of Conditions in Different States**

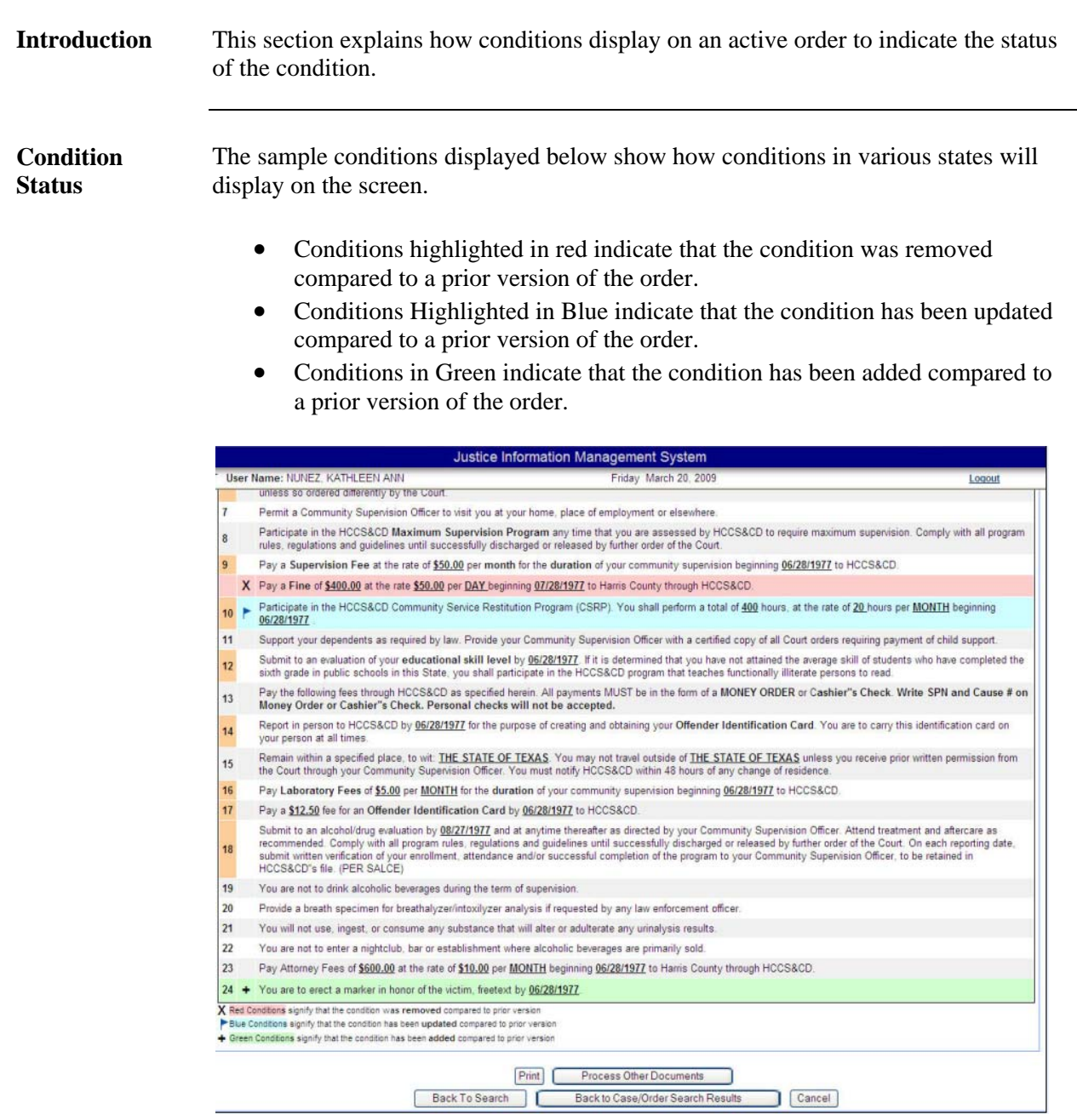

## **Appendix D – Errors and Troubleshooting**

**Introduction** This section includes some common errors and troubleshooting tips.

**Common Errors and Solutions** 

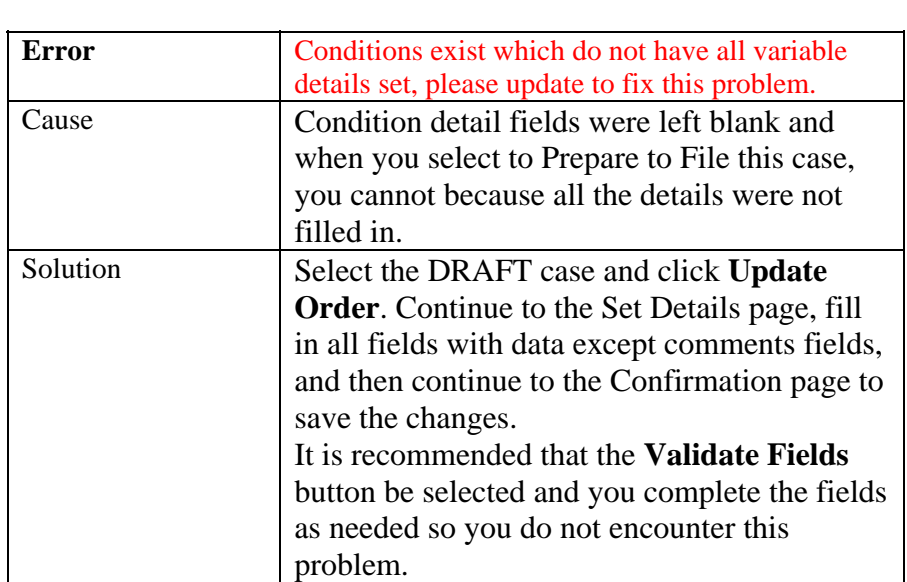